# **Portale del dipendente**

Manuale Utente

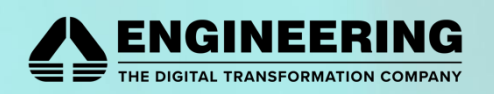

# SOMMARIO

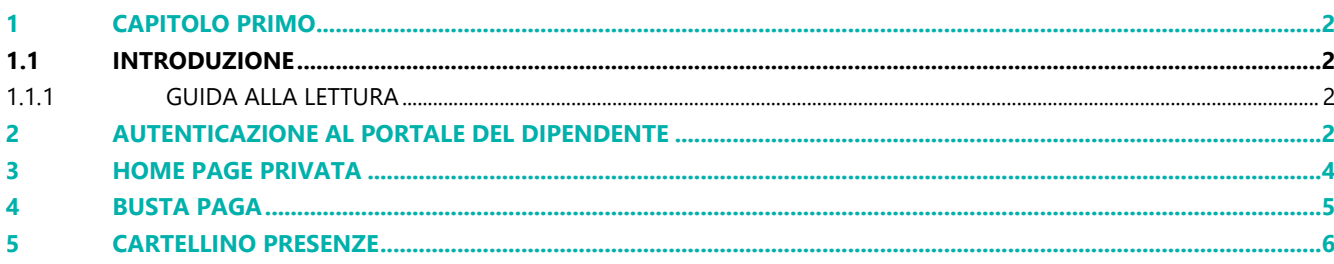

# <span id="page-2-0"></span>**1 CAPITOLO PRIMO**

# <span id="page-2-1"></span>**1.1 INTRODUZIONE**

Il presente documento costituisce il manuale utente del '**Portale del Dipendente'** della piattaforma **E.R.P AREAS ®**, rappresenta sia un punto di accesso alla consultazione documentale (cedolino, cartellino, CU …) sia un angolo self/service alla gestione delle richieste (richiesta assenza, richiesta timbratura, richiesta cambio iban, richiesta cambio residenza …)

In particolare, nel documento sono illustrate le funzionalità del sistema insieme alle relative modalità di utilizzo - e, per ognuna di queste, sono riportate, le immagini delle maschere della procedura che consentono l'inserimento, la gestione e la consultazione delle informazioni da parte dell'utente

# <span id="page-2-2"></span>1.1.1 GUIDA ALLA LETTURA

Ogni singolo paragrafo descrive una funzionalità, in particolare sono riportate le seguenti informazioni:

## **Profilo utente**

Definisce la tipologia di utente che potrà accedere alla funzionalità.

Alcune funzionalità saranno riservate al personale con incarichi di responsabilità.

# **Obiettivo della funzionalità**

Definisce l'obiettivo, ovvero lo scopo che si vuole raggiungere mediante l'utilizzo di una funzionalità.

# **Descrizione della funzionalità**

Illustra, con una logica step by step, le operazioni da svolgere per il raggiungimento dell'obiettivo della funzionalità.

# <span id="page-2-3"></span>**2 AUTENTICAZIONE AL PORTALE DEL DIPENDENTE**

#### **Profilo utente**

Tutti i dipendenti saranno titolati ad accedere alla funzionalità.

## **Obiettivo della funzionalità**

Processo che permette all'utente di autenticarsi sul sistema per poter visualizzare dati personali e di suo interesse.

#### **Descrizione della funzionalità**

Per poter accedere al Portale del Dipendente, l'utente dovrà essere in possesso della username e password.

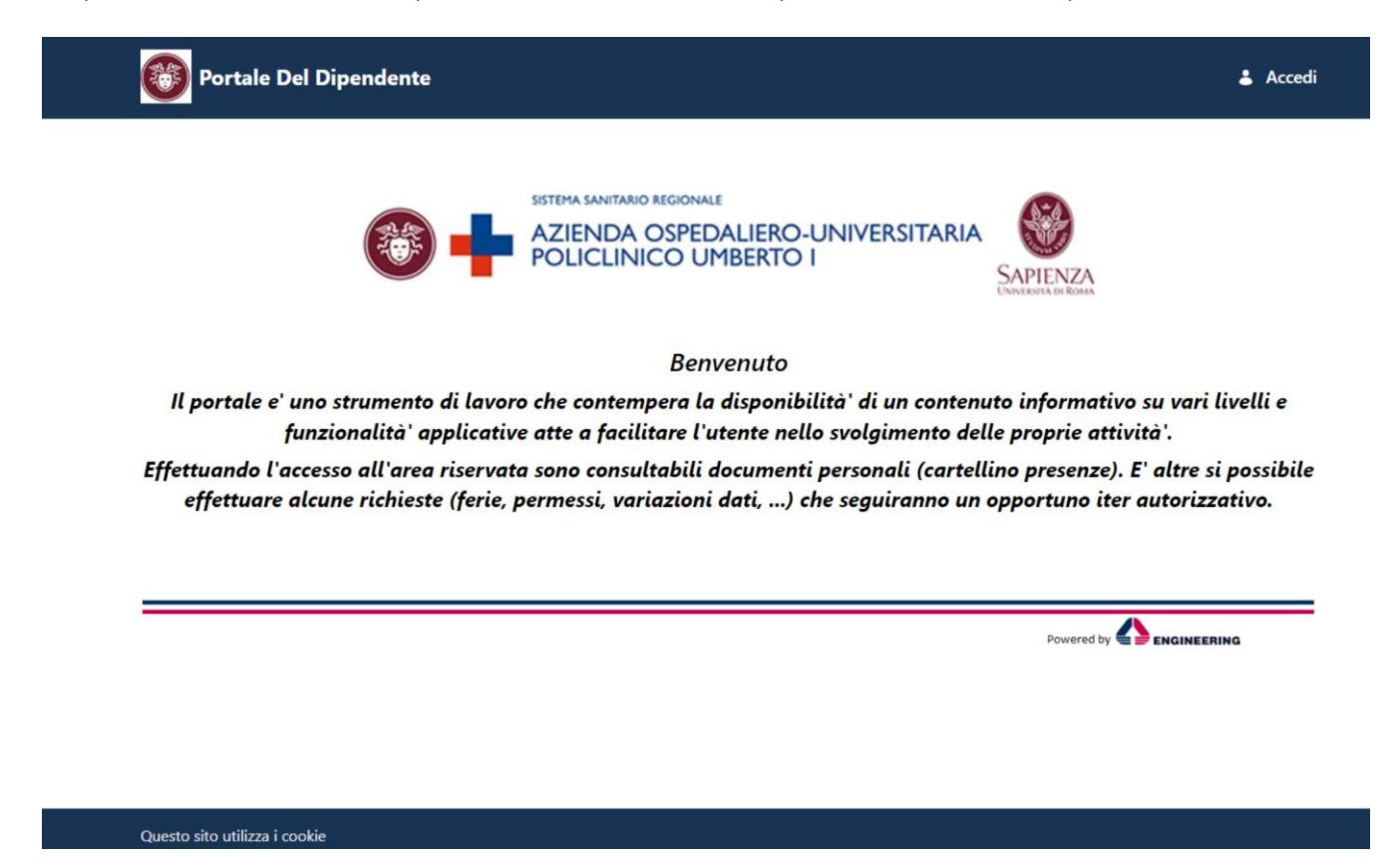

#### **FIGURA 1 - PAGINA DI BENVENUTO**

La Home pubblica viene raggiunta tramite collegamento diretto all'interno dell'intranet aziendale o tramite url pubblicata su Internet.

L'accesso è garantito tramite le credenziali di posta elettronica aziendale.

Cliccando sul link 'Accedi' posto in alto a destra della maschera di benvenuto, il sistema mostrerà la form per le indicazioni delle credenziali di accesso.

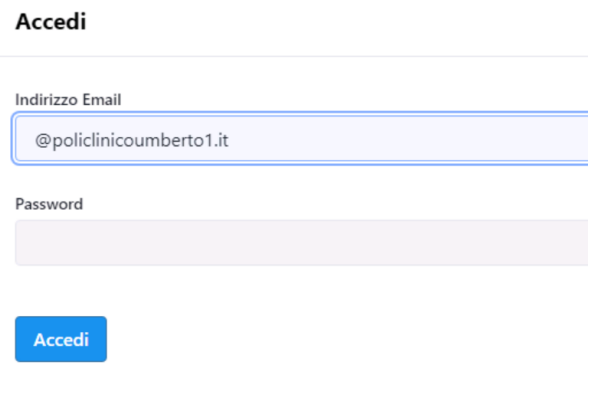

**FIGURA 2 - MASCHERA PER L'AUTENTICAZIONE**

Se le credenziali immesse sono valide, il sistema indirizzerà nella pagina privata dell'utente. Altrimenti, verrà notificata una segnalazione di errore.

# <span id="page-4-0"></span>**3 HOME PAGE PRIVATA**

La pagina privata dell'utente si presenta suddivisa in due sezioni, la prima indica il menu con le funzionalità fruibili, la seconda, nella parte centrale dello schermo, presenta un collegamento rapido alle funzionalità usate più di frequente.

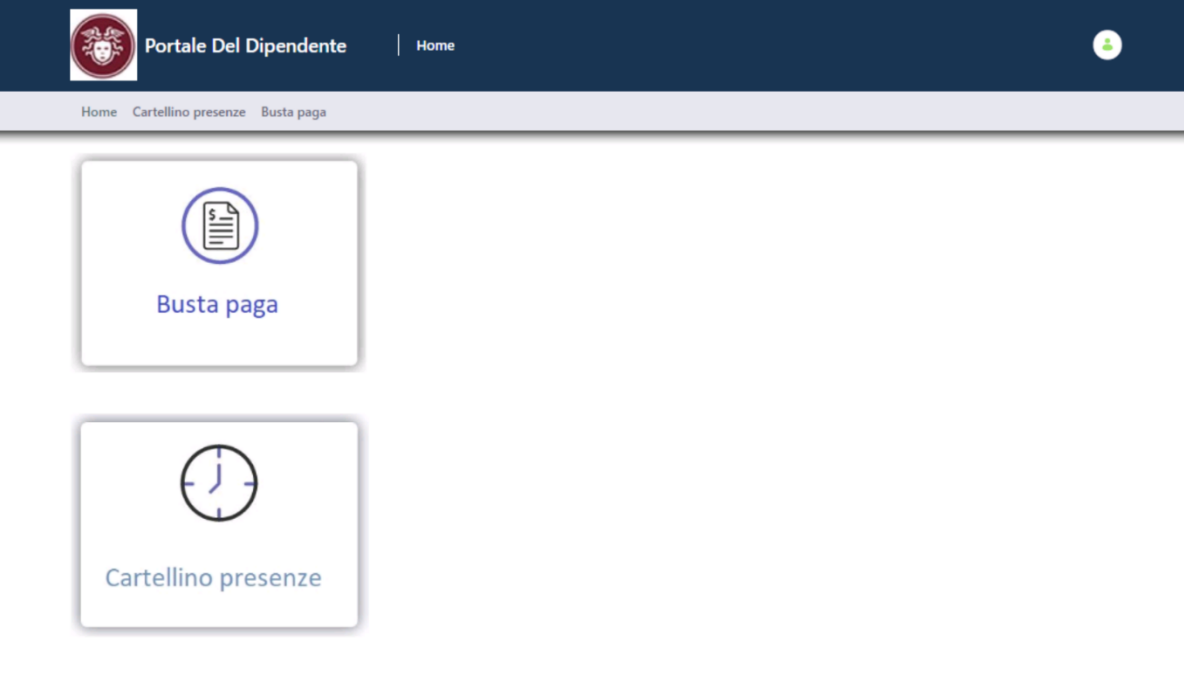

Questo sito utilizza i cookie

# <span id="page-5-0"></span>**4 BUSTA PAGA**

## **Profilo utente**

Tutti i dipendenti saranno titolati ad accedere alla funzionalità.

## **Obiettivo della funzionalità**

Consultazione/stampa della busta paga ultima o storicizzata

#### **Descrizione della funzionalità**

La funzionalità mostra l'elenco dei documenti dell'anno corrente. Cliccando sull'icona 'pdf' sarà possibile effettuare il download del file.

Sarà altresì possibile modificare l'anno per consultare i file precedenti.

Qualora non ci fossero documenti, il sistema lo notificherà con apposito messaggio.

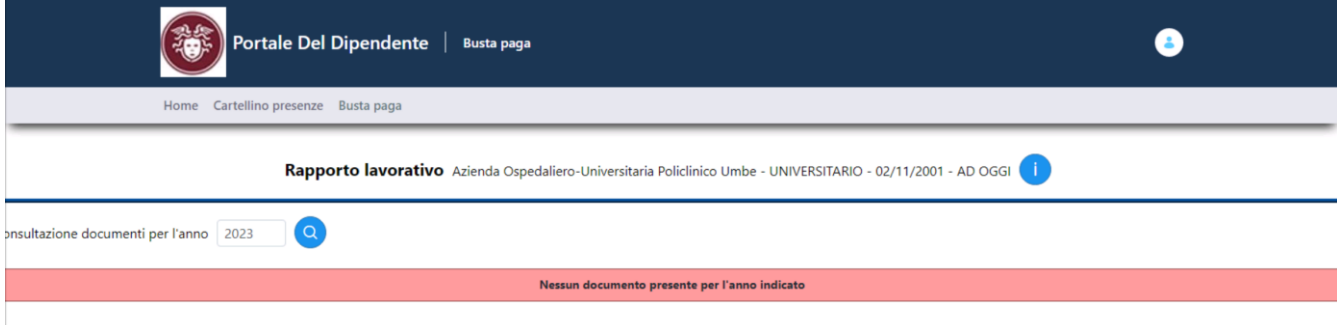

**FIGURA 4 - BUSTA PAGA**

# <span id="page-6-0"></span>**5 CARTELLINO PRESENZE**

## **Profilo utente**

Tutti i dipendenti saranno titolati ad accedere alla funzionalità.

## **Obiettivo della funzionalità**

Consultazione dinamica del Cartellino, sia ultimo sia storico, più consultazione stampa pdf

# **Descrizione della funzionalità**

La maschera permette sia di consultare le timbrature effettuate sia di interagire con esse ove necessario.

Si propone di default posizionata nella mensilità ed anno corrente, sarà quindi possibile modificare la consultazione sia in termini di mese che di anno, utilizzando sempre gli appositi menù a tendina.

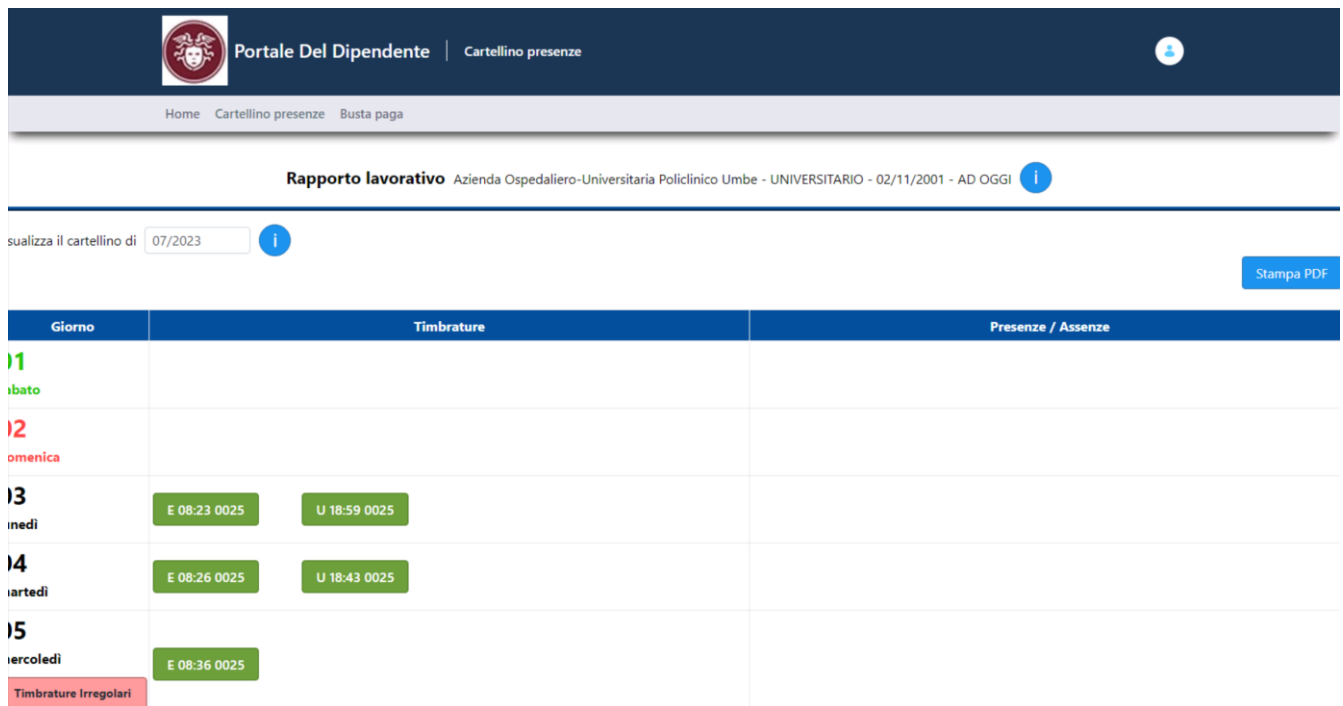

#### **FIGURA 5 - CARTELLINO PRESENZE**

Ogni riga fa riferimento ad un singolo giorno, mentre le colonne individuano 3 sezioni:

*Giorno*, individua sia il giorno numerico del mese che il giorno della settimana, permettendo subito di intuire se è un giorno lavorativo o meno, il sabato è rappresentato in verde e la domenica in rosso.

*Timbrature*, individua le timbrature effettuate nella giornata, una timbratura è preceduta dalla lettera E se si tratta di Entrata, U se si tratta di uscita.

*Presenze/Assenze*, vengono riportate le assenze richieste per la giornata e/o i codici di presenza richiesti (p.e. straordinario in pagamento, missione … )

La colonna giorno contiene inoltre le segnalazioni riferite ad eventuali anomalie (p.e. Timbrature Irregolari).

In alto a destra, il pulsante stampa pdf permette di ottenerne una versione in pdf riportante anche i relativi contatori di saldo ore e relativi contatori di assenze in termini di competenze/fruito/residuo.

## Di seguito un esempio di stampa cartellino

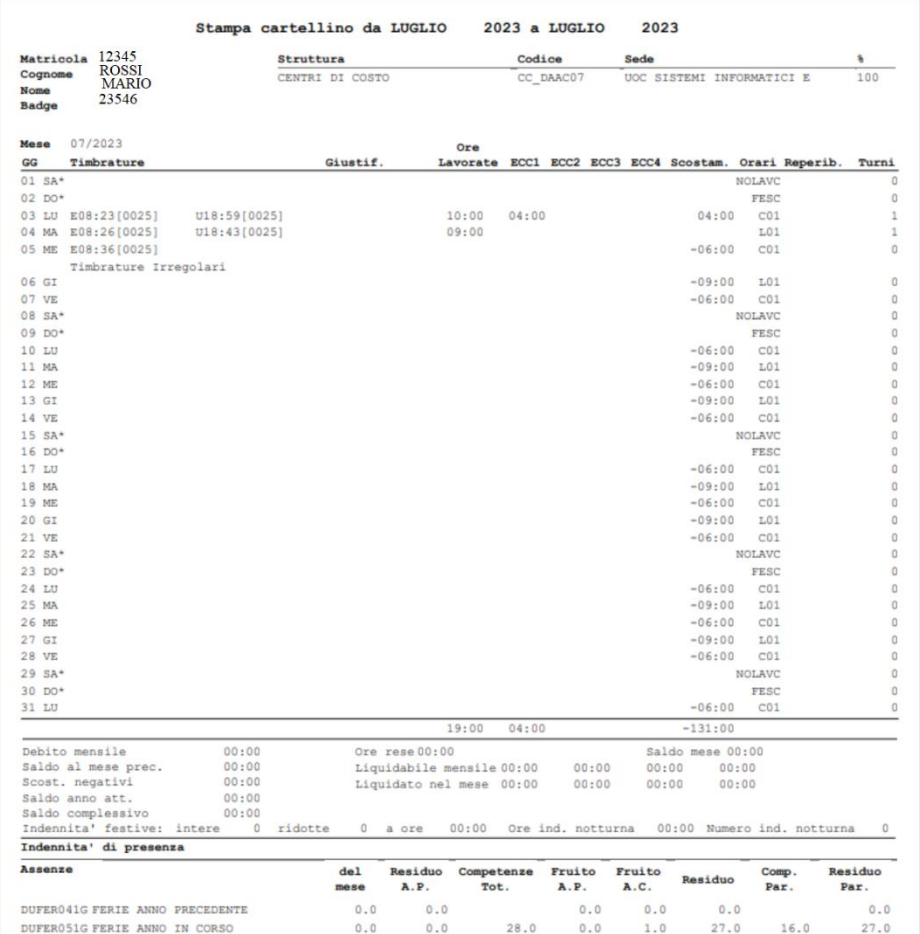

**FIGURA 6 - ESEMPIO STAMPA CARTELLINO**